**國立空中大學推廣教育中心學分班「網路學苑」簡易操作說明**

**國立空中大學推廣教育中心網路學苑,僅開放修讀本中心學分班課程學員複習使用。**

#### 一、學號查詢

1. 「推廣教育中心網路報名系統」網址 <https://eec.nou.edu.tw/pop/signup/PopMainAction.do?method=index>, 點選網頁中學員登入/登出,輸入帳號、密碼,確認送出。

(帳號預設值為身份證號、英文字母為大寫;密碼預設值為西元生日,例 68 年 08 月 16 日生,請輸入 19790816。)

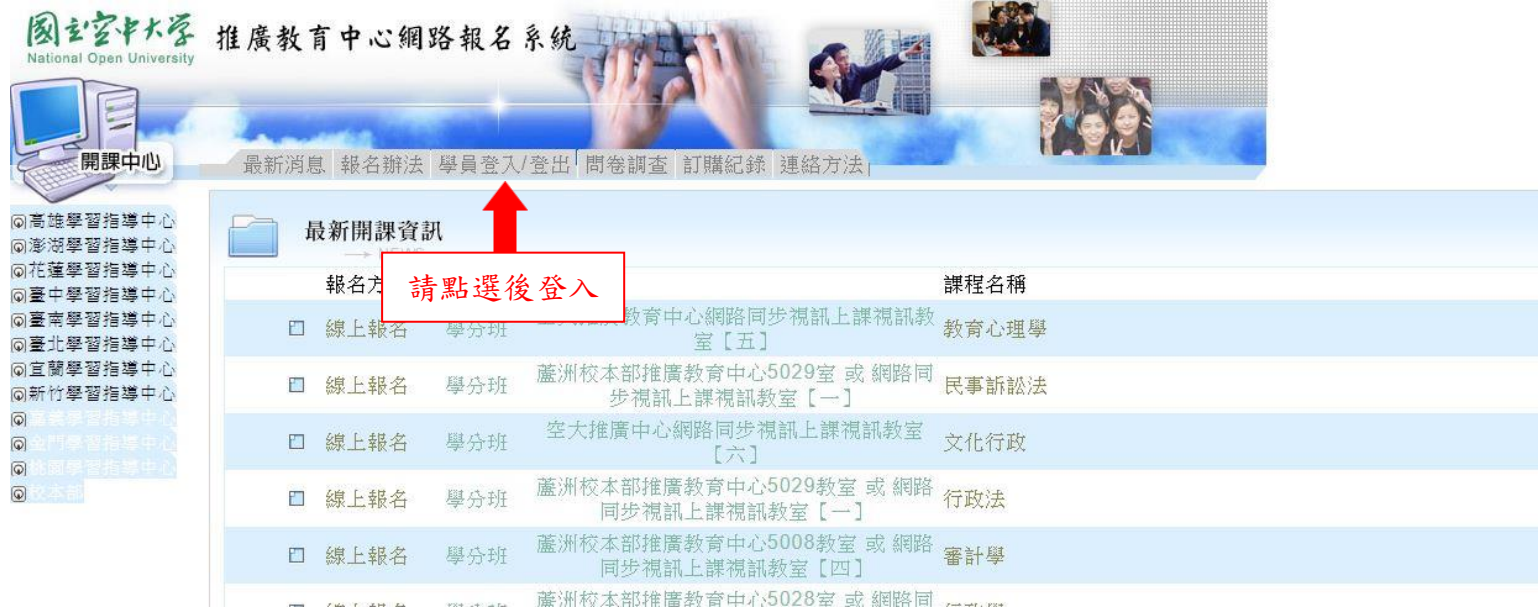

2. 登入後,學號欄位顯示即為學員於推廣中心的學號,此學號即為網路學苑的登入帳號。

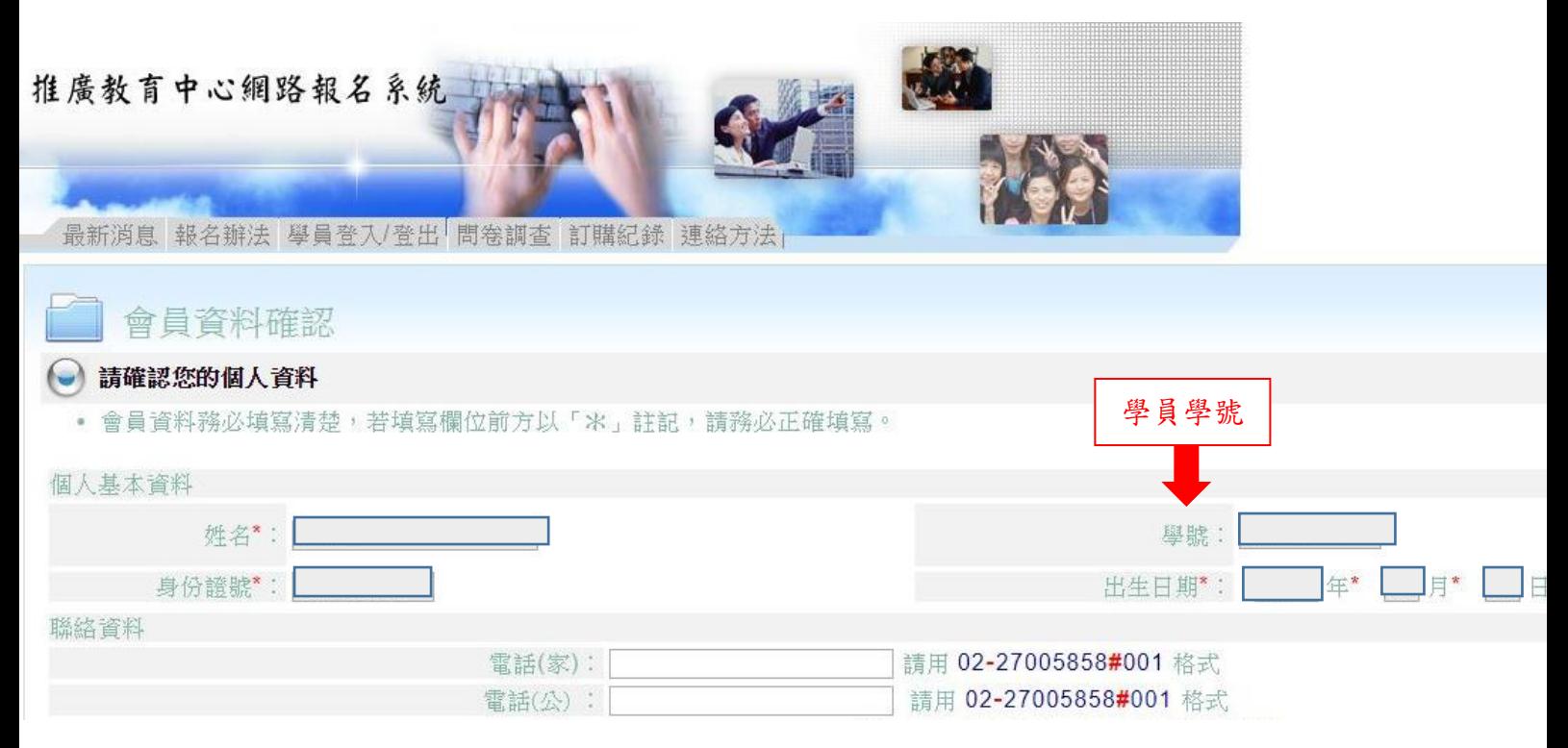

### 二、登入網路學苑系統

1. 「網路學苑」網址 <http://lod.nou.edu.tw/>,點選網頁右上角登入,輸入帳號、密碼後點按登入。 (登入帳號為學號,密碼預設為 nou123456)

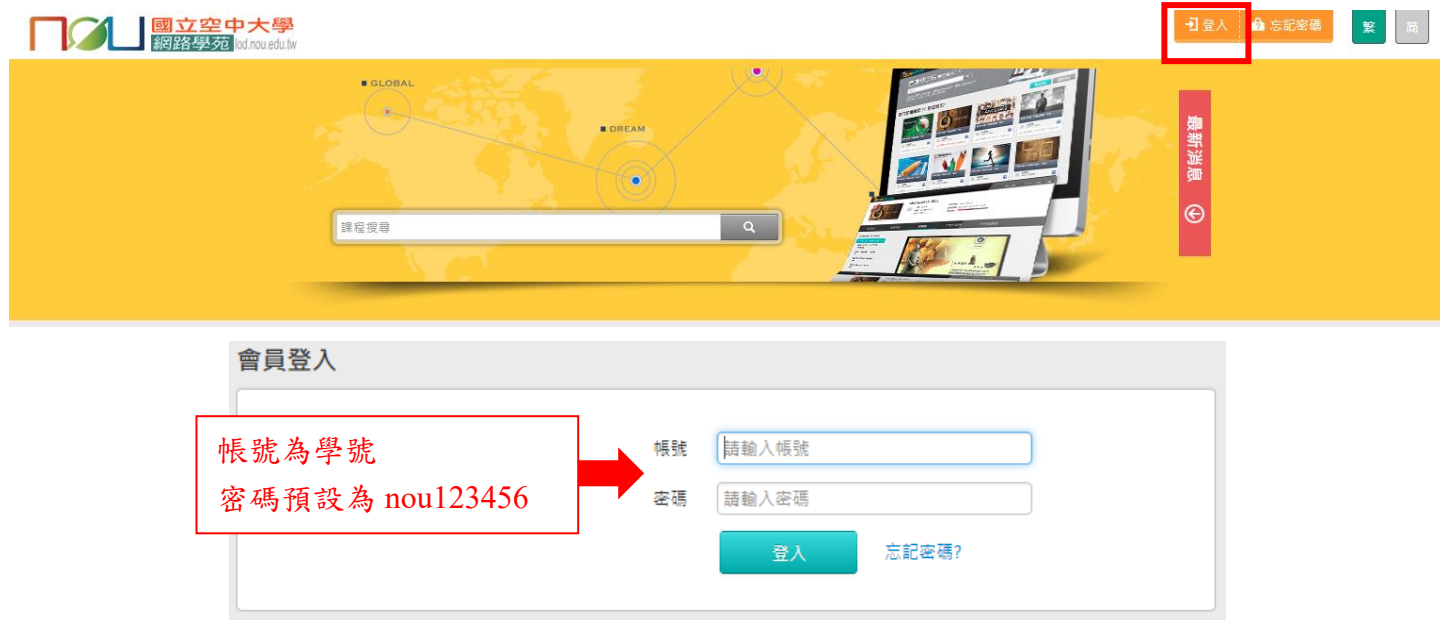

※本中心於網路學苑建立學員帳號後,系統會自動寄送啟用通知信至學員報名時所填列之 email。學員 可於本信件查詢登入帳號及密碼。(登入帳號為學號,密碼預設為 nou123456)

※如有疑問請勿回覆該信件, email 請寄至 noueec@mail.nou.edu.tw, 或撥打本中心專線 0800-899355 詢 問。

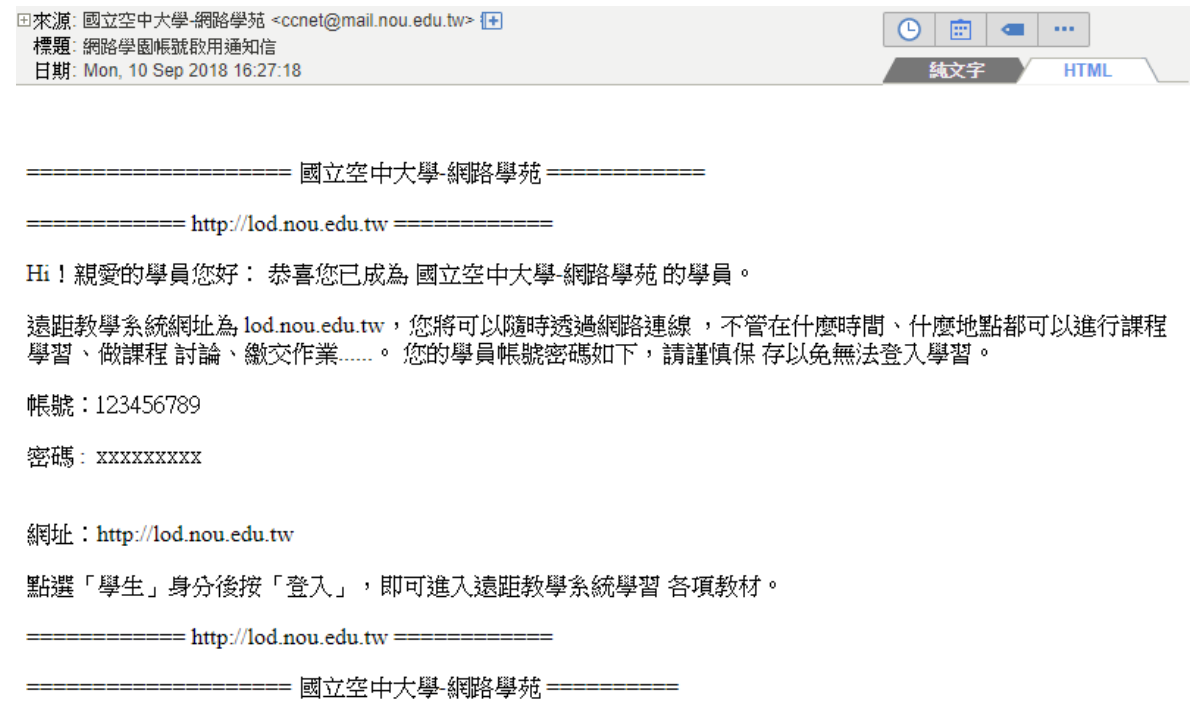

## 三、觀看錄影複習檔

1.登入後,於課程列表中點選要觀看錄影檔的課程名稱。

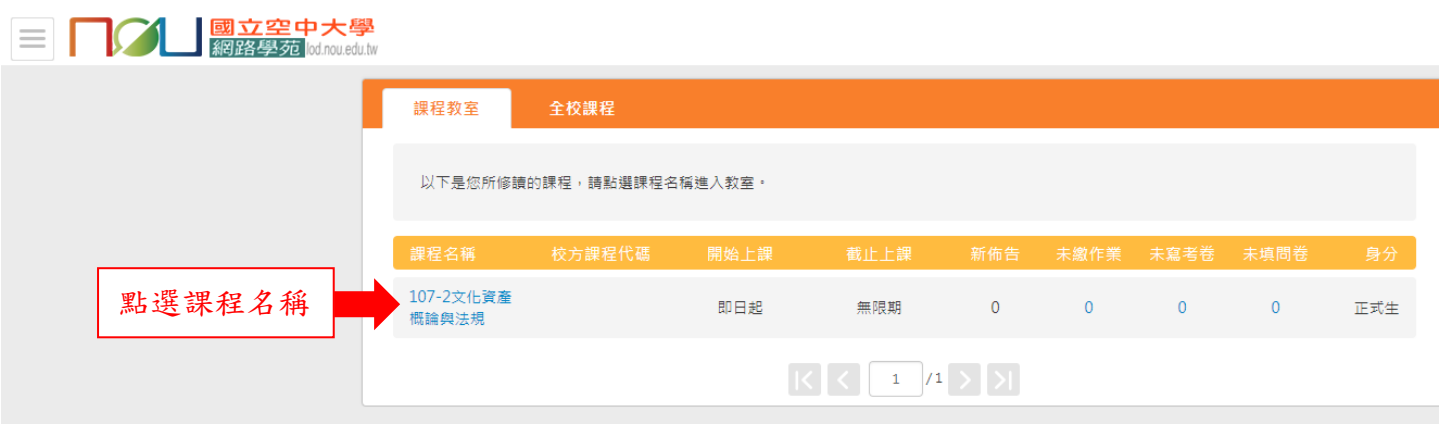

2.於網頁左側點選錄影檔名稱,右側即會出現複習檔影片,點按影片即可播放觀看。

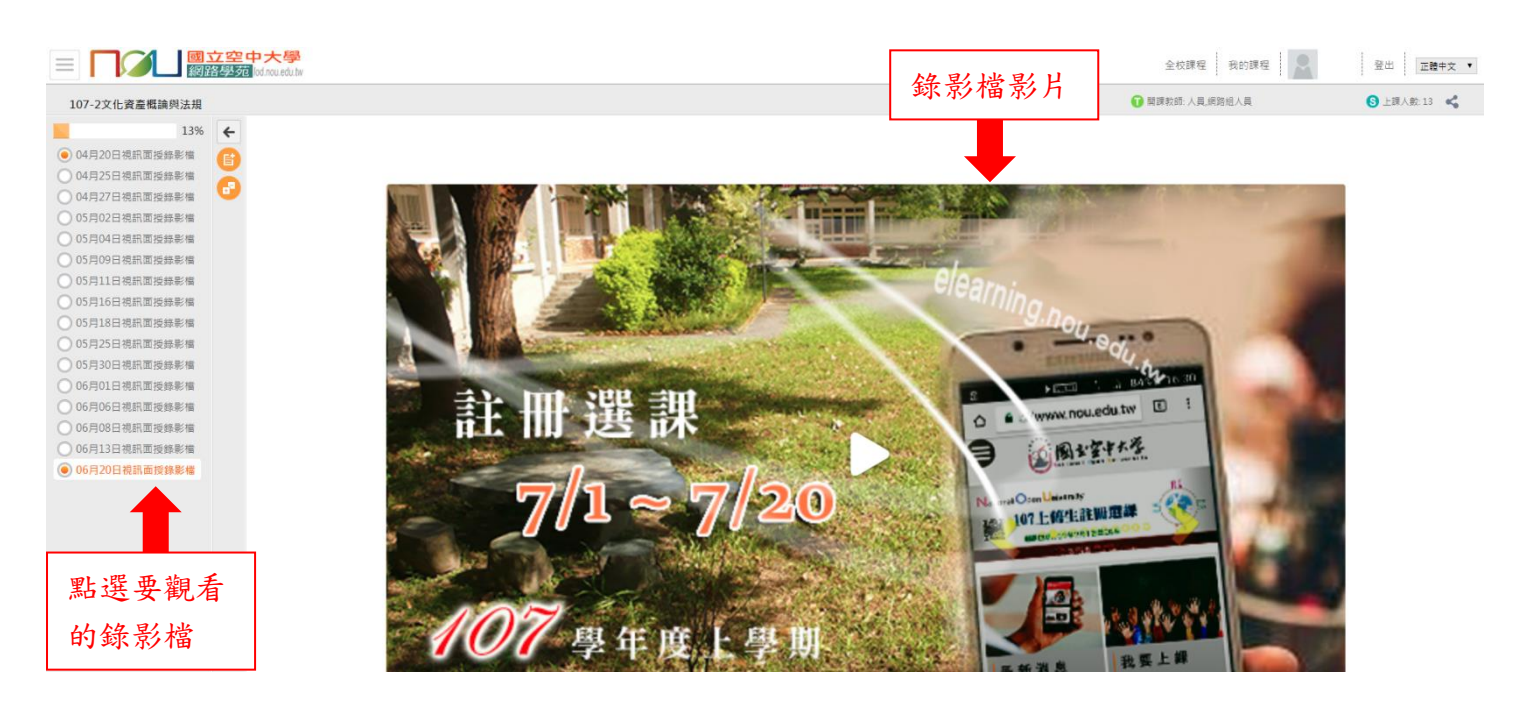

# 四、下載課程講義或資料

1.登入後,於課程列表中點選要下載資料的課程名稱。

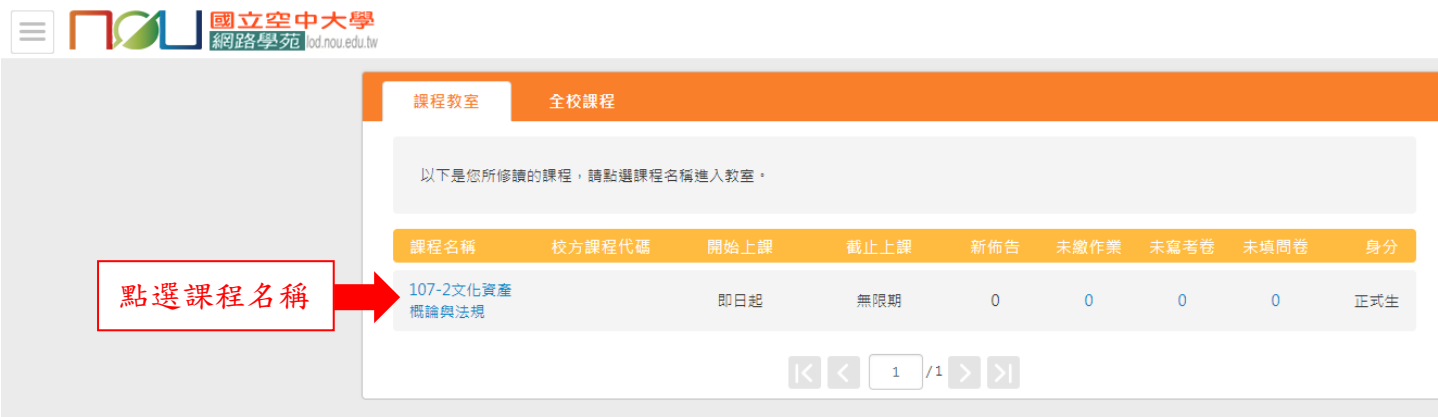

#### 2.於網頁左側點選要下載的資料名稱,右側即會出現下載按鈕,點選按鈕即可下載檔案。

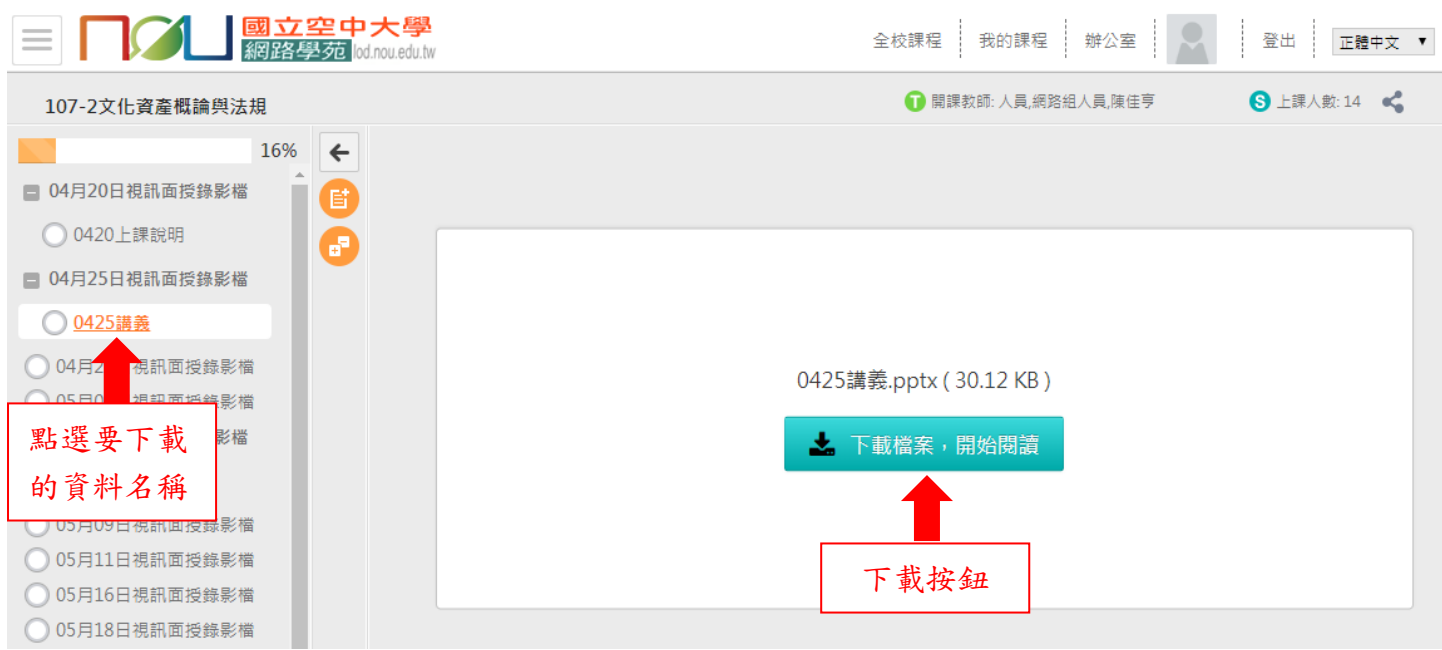

### ※檔案如為 PDF 檔,點選檢視畫面右上角下載圖示,即可下載檔案。

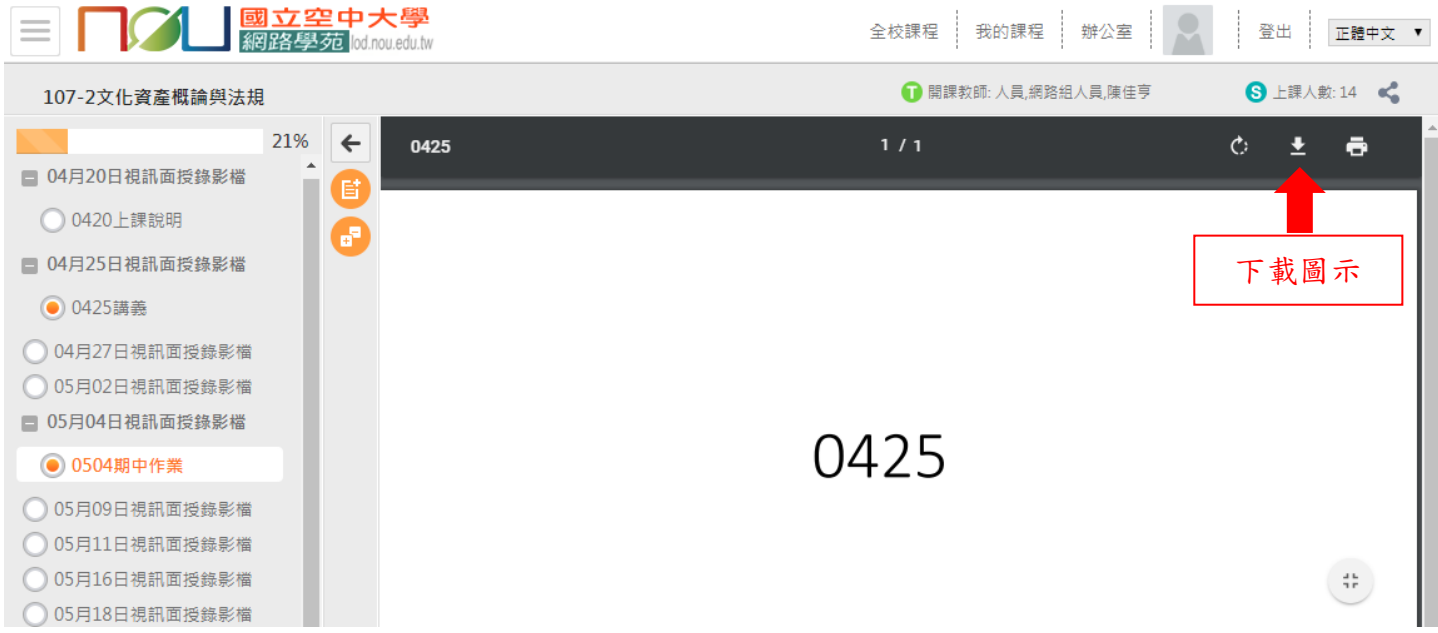